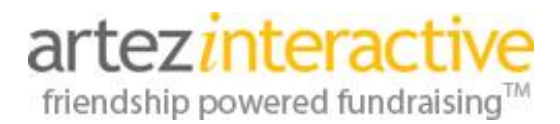

As part of our commitment to continuously updating and enhancing our fundraising system, we are thrilled to announce the latest enhancements to our event/campaign (Major Event Template) product.

## **What's new in the system?**

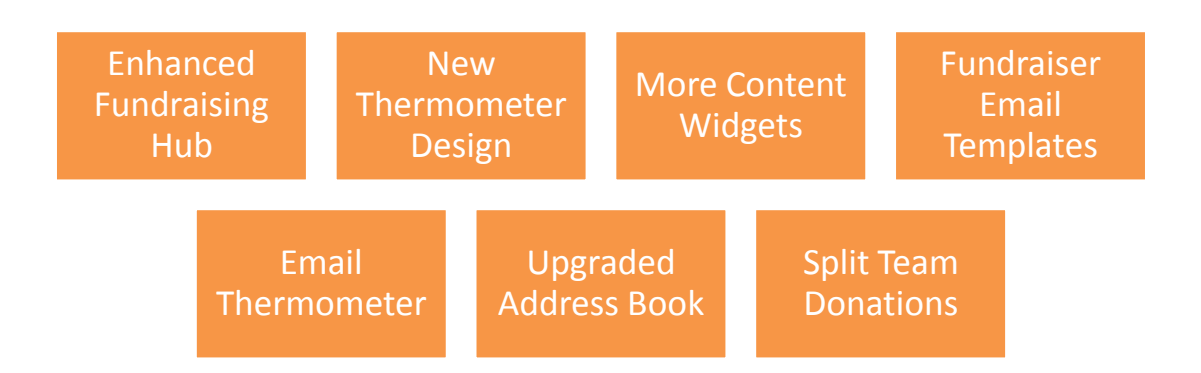

## **Introducing the enhanced Fundraising Hub!**

We have completely redesigned the participant fundraising area for the event/campaign template! Your organization now has the option to enable an enhanced **Fundraising Hub** from **Event Settings**.

**Enhanced Fundraising Hub Settings** 

Enabling the enhanced fundraising setting will add new content areas to your live event. Please consider enabling this feature before you open your event.

Enable Enhanced Fundraising Hub

All new event/campaigns created after our January 2014 release will have this setting enabled by default. Events that were created prior to the release will not have the setting enabled. **Please note:** After checking this option, ensure that **Enable Welcome Page** is also selected under **Event Settings**.

When the enhanced **Fundraising Hub** is enabled, you can expect to see changes to the following pages in an event:

- Event Home Page
- Fundraising Hub Home Page (Welcome Page)
- Fundraising Page
- Solicited Page
- My Fundraising Page
- Manage Sponsors Page
- **•** Get Sponsors Page
- Thanks Sponsors Page
- Manage Cash, Cheque & Lump Sum Donations Pages
- Sponsor Yourself
- Tell-A-Friend
- Personal Page
- Team Page

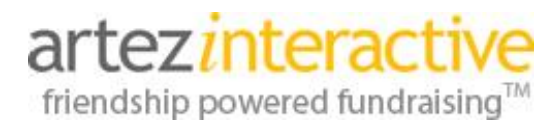

## **Event Home Page – Before & after the enhanced Fundraising Hub is enabled:**

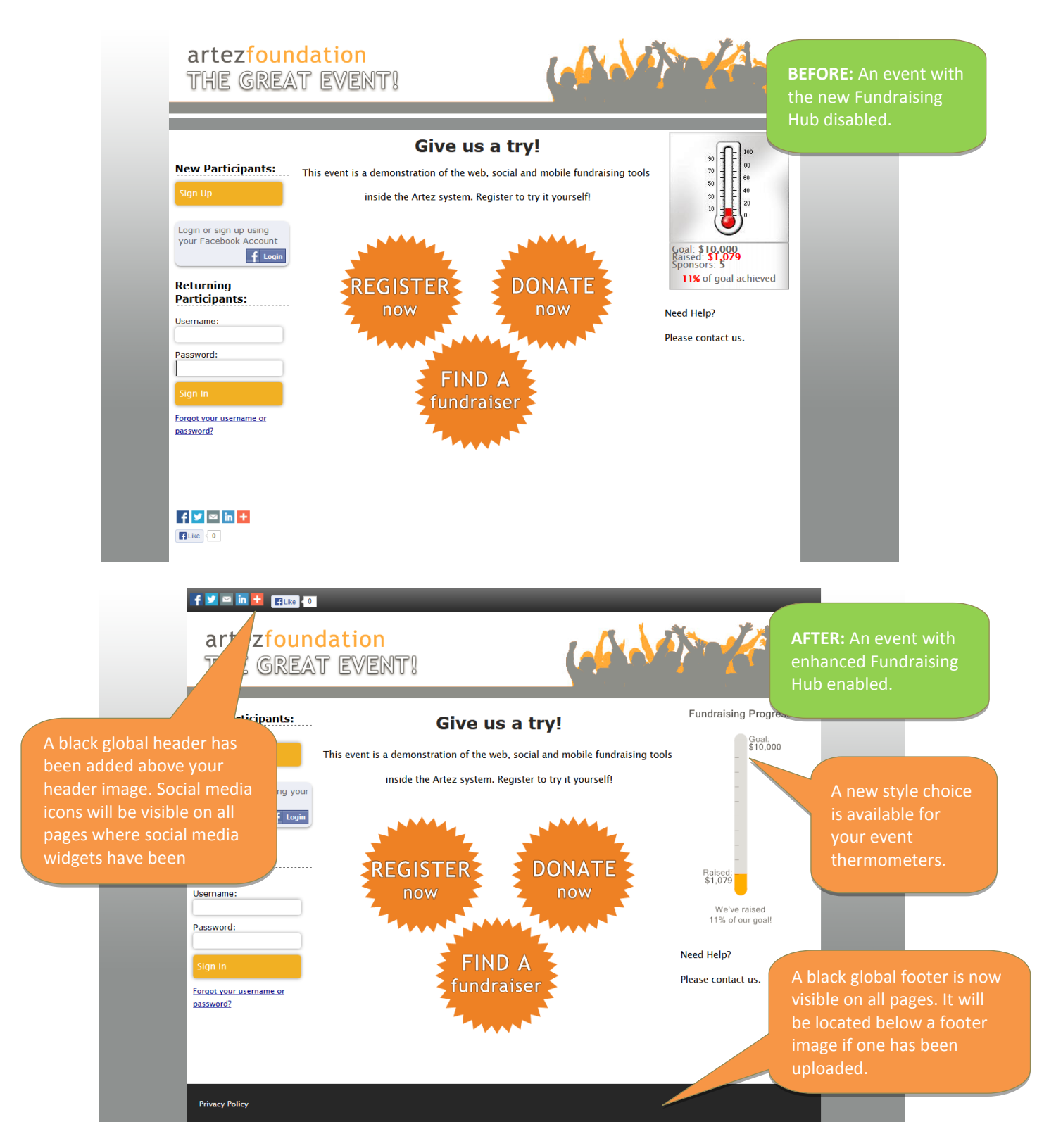

# **January 2014 – Release Notes**

#### **Let's take a tour inside the new Fundraising Hub from a registrant's perspective:**

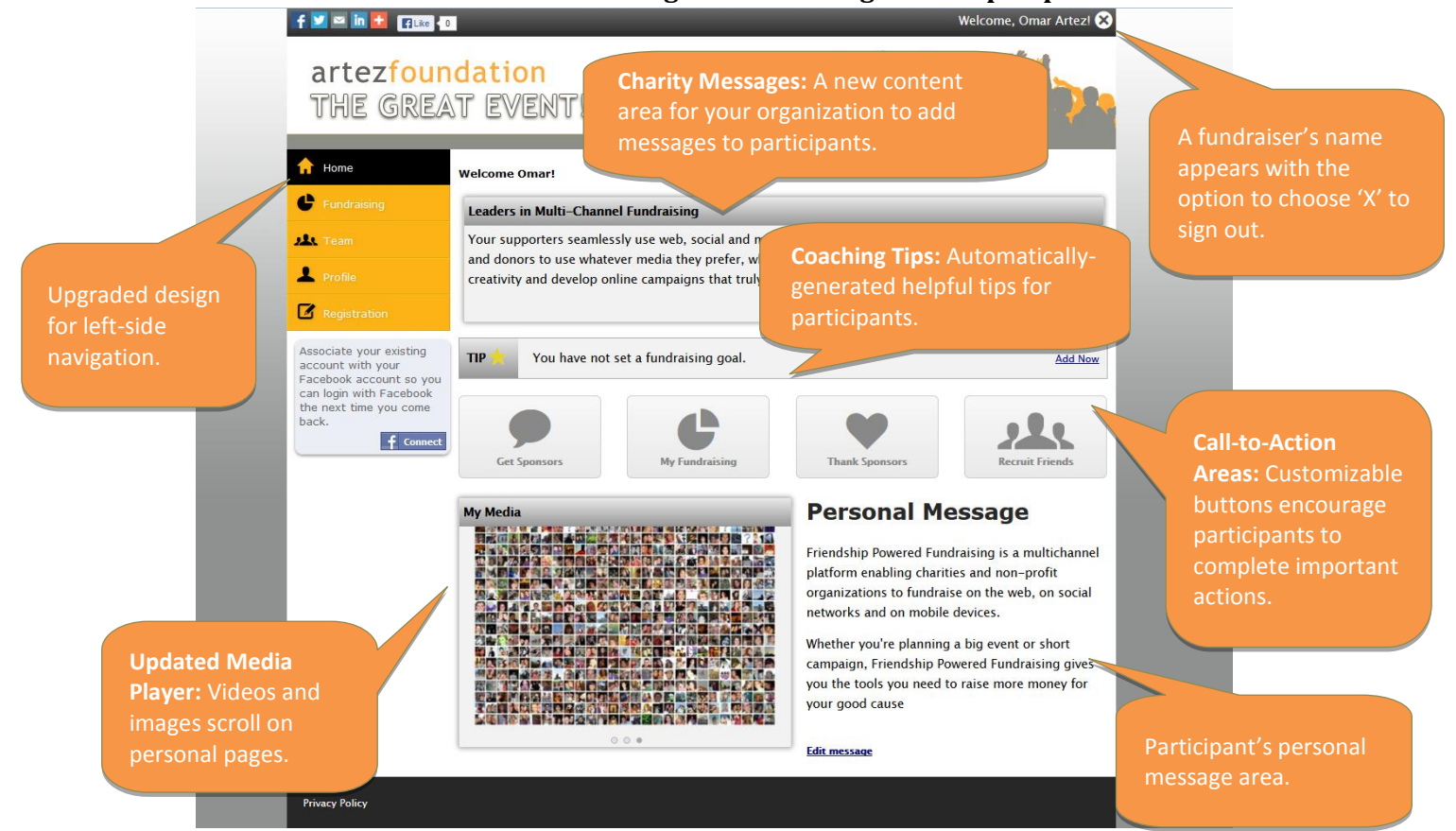

# **Fundraising Hub - Fundraising Personal Progress Page:**

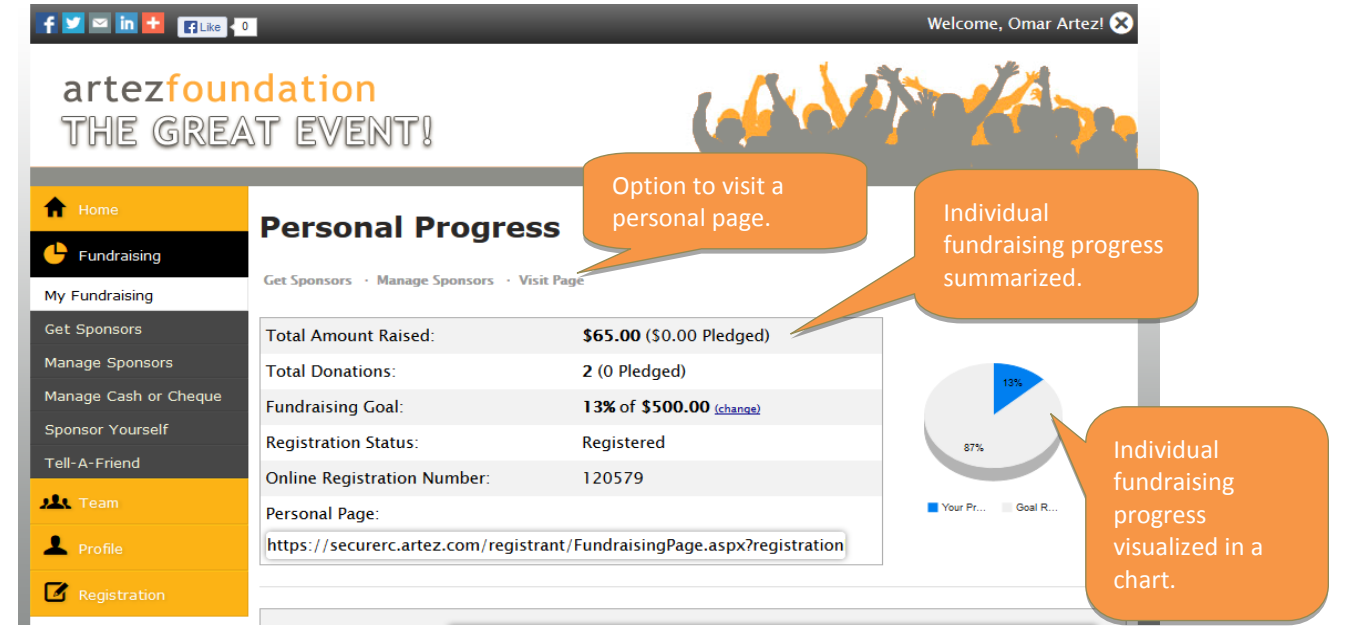

# **January 2014 – Release Notes**

#### **Fundraising Hub - Fundraising Personal Progress Page (Continued):**

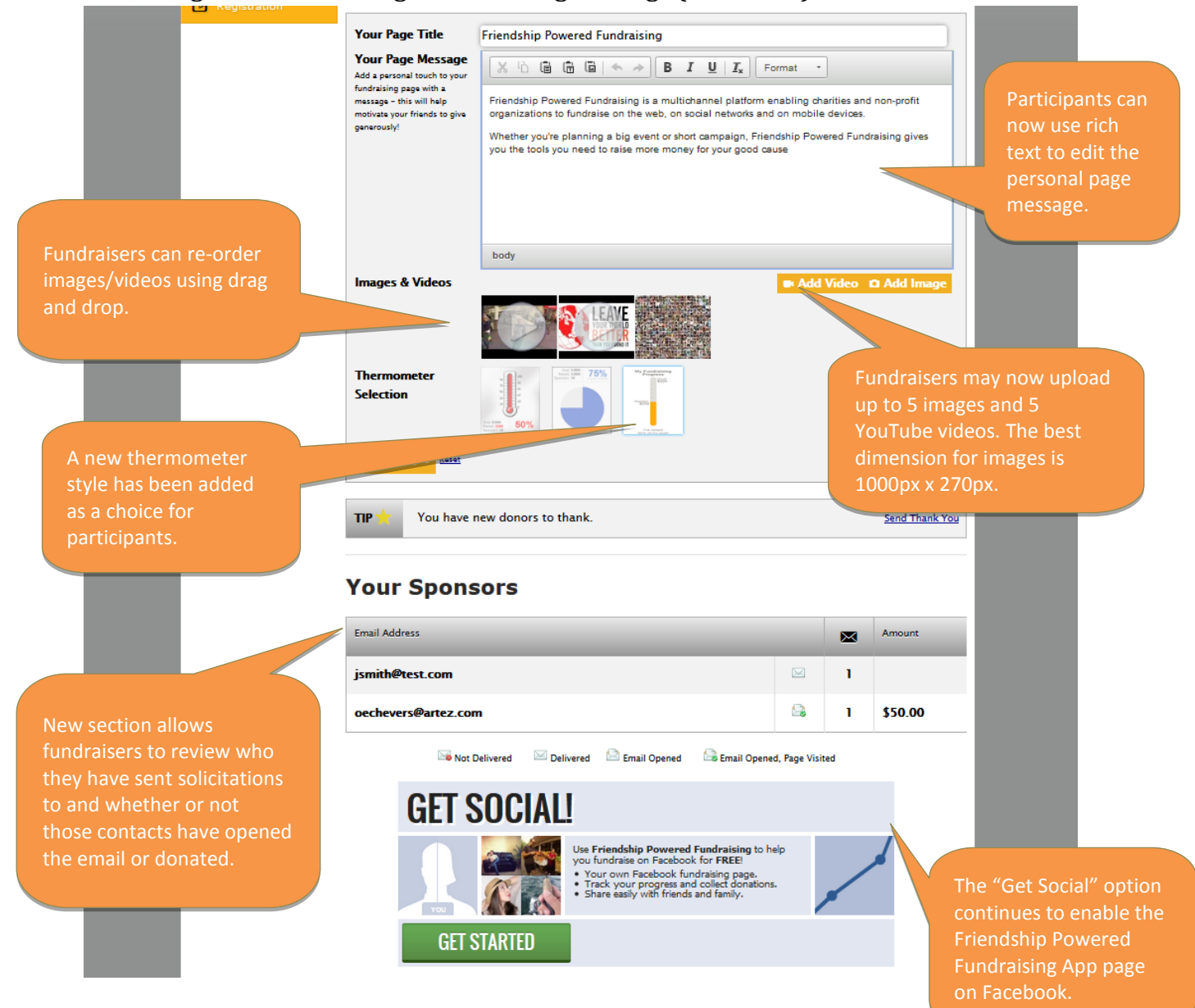

# **January 2014 – Release Notes**

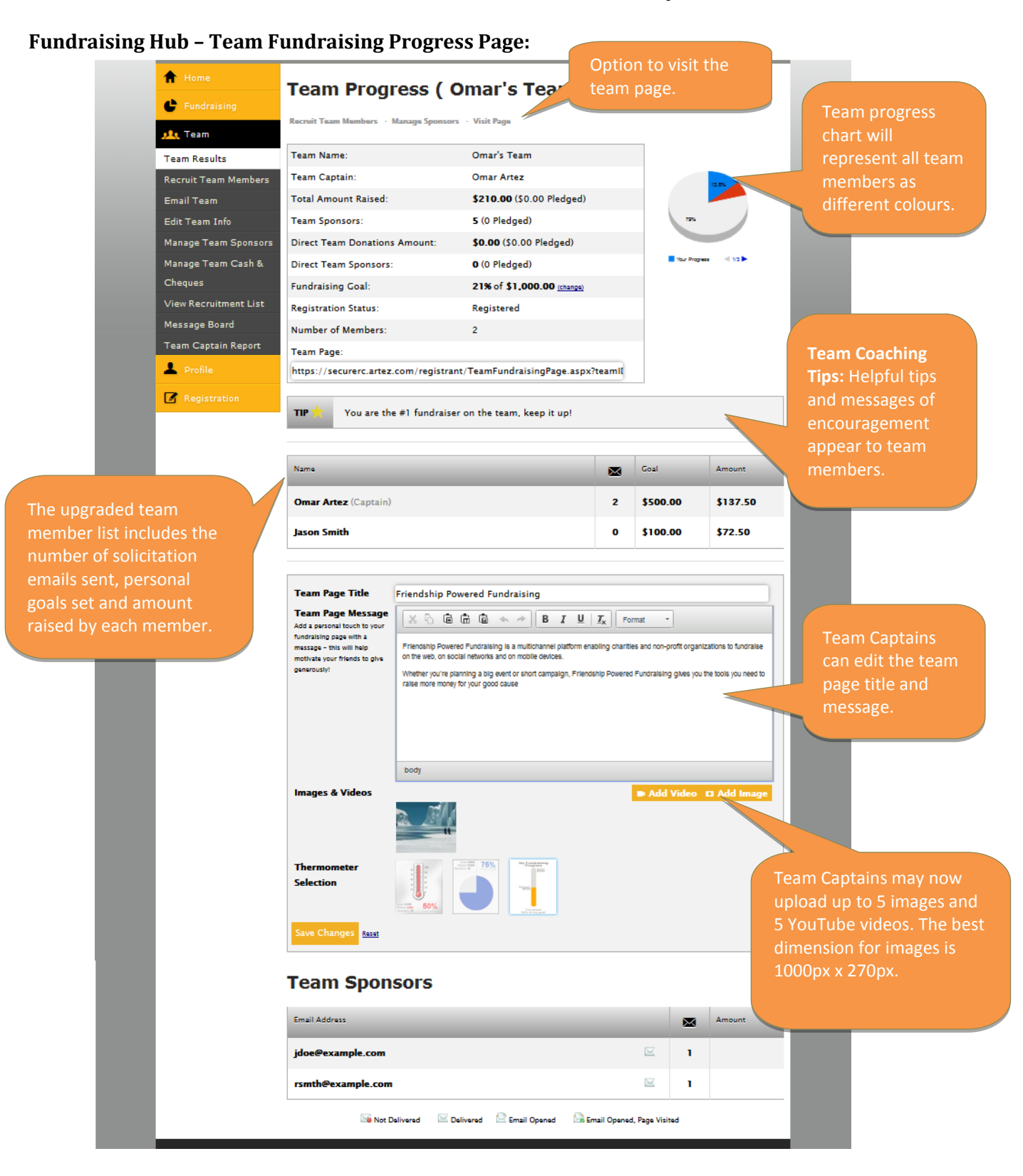

# **January 2014 – Release Notes**

## **Fundraising Hub – Get Sponsors Page:**

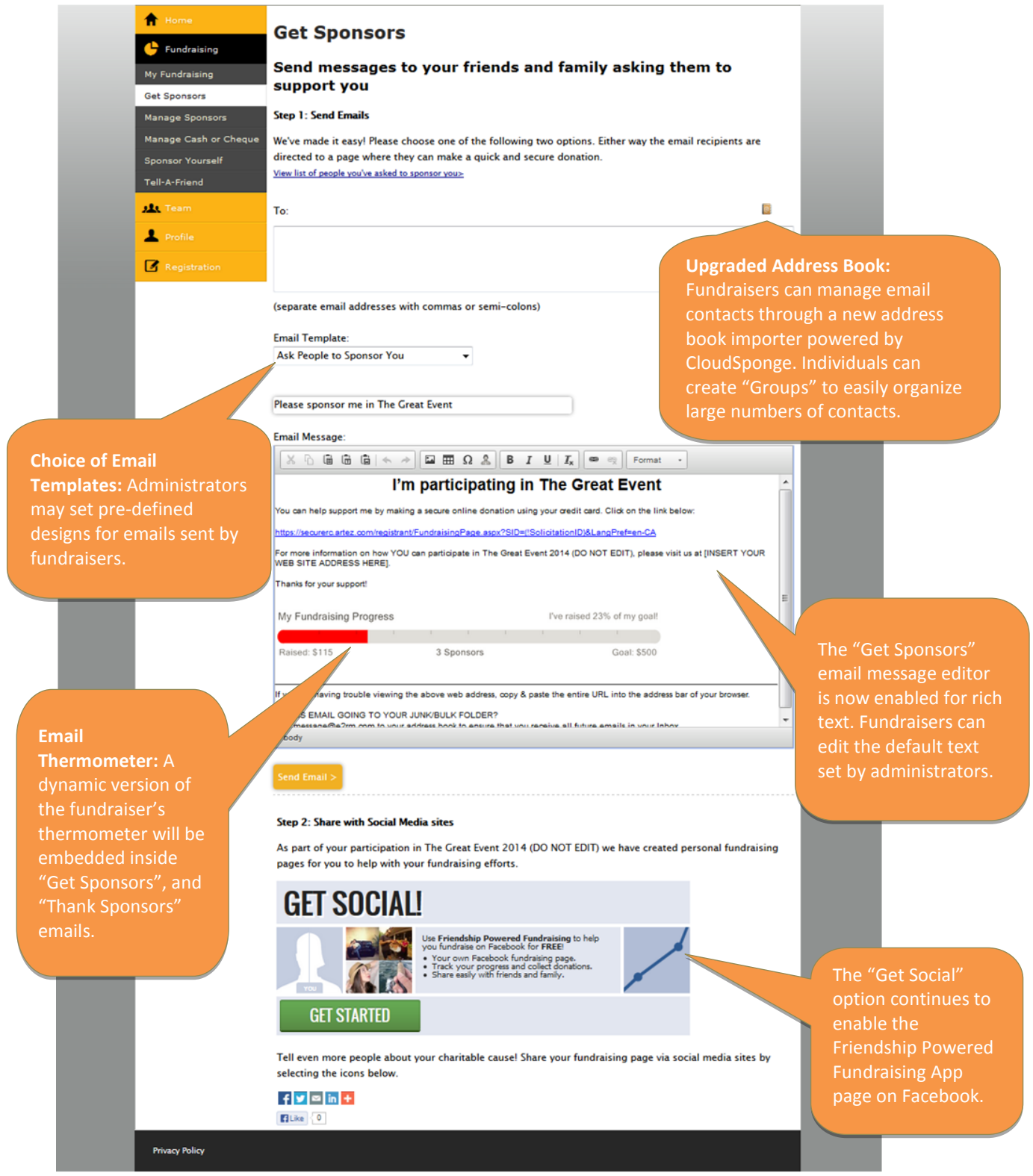

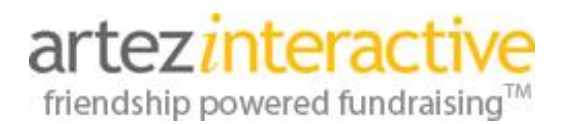

#### **Let's tour the new personal pages visible to donors and supporters!**

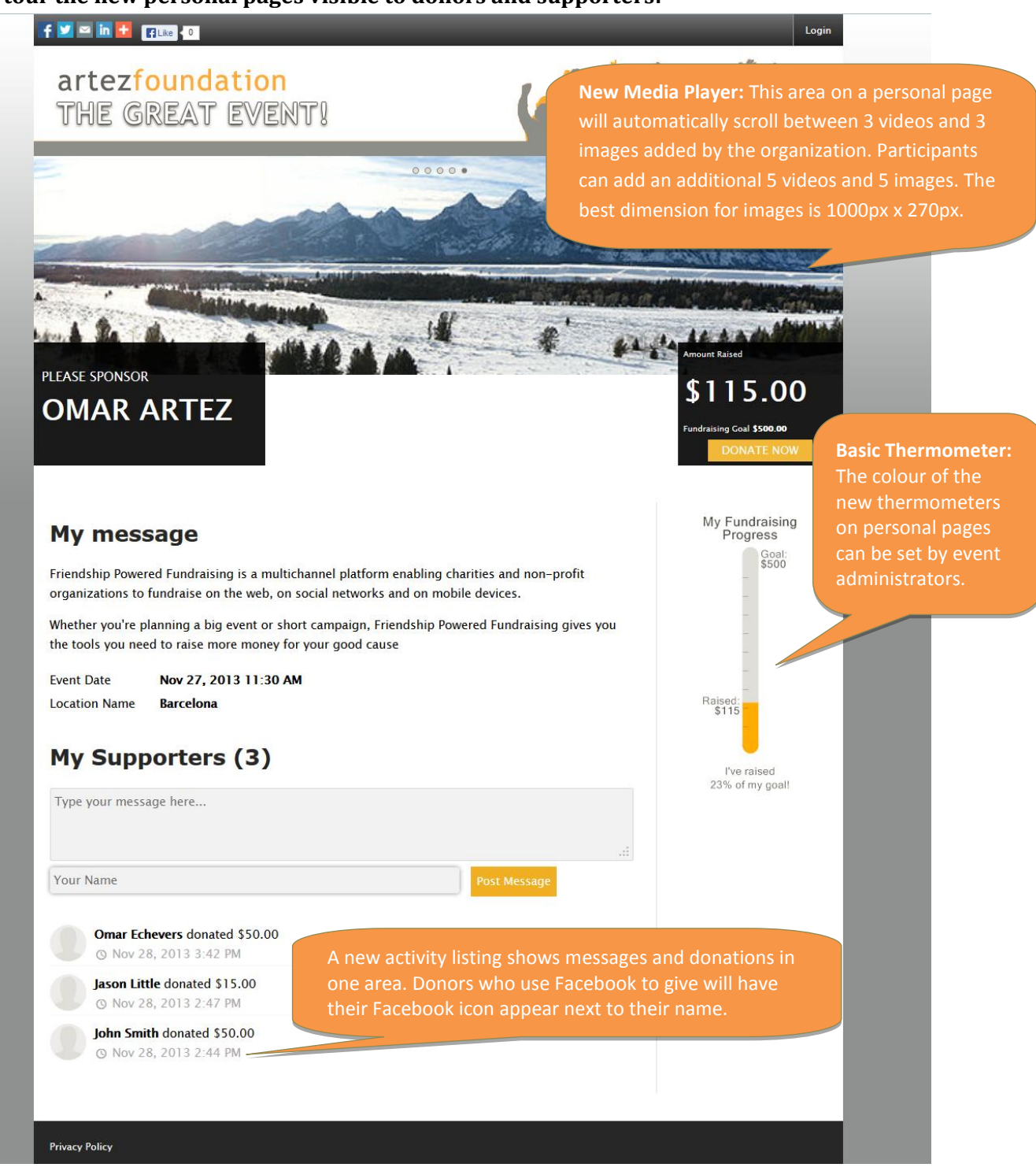

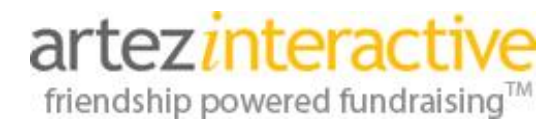

#### **Let's tour the team pages visible to donors and supporters!**

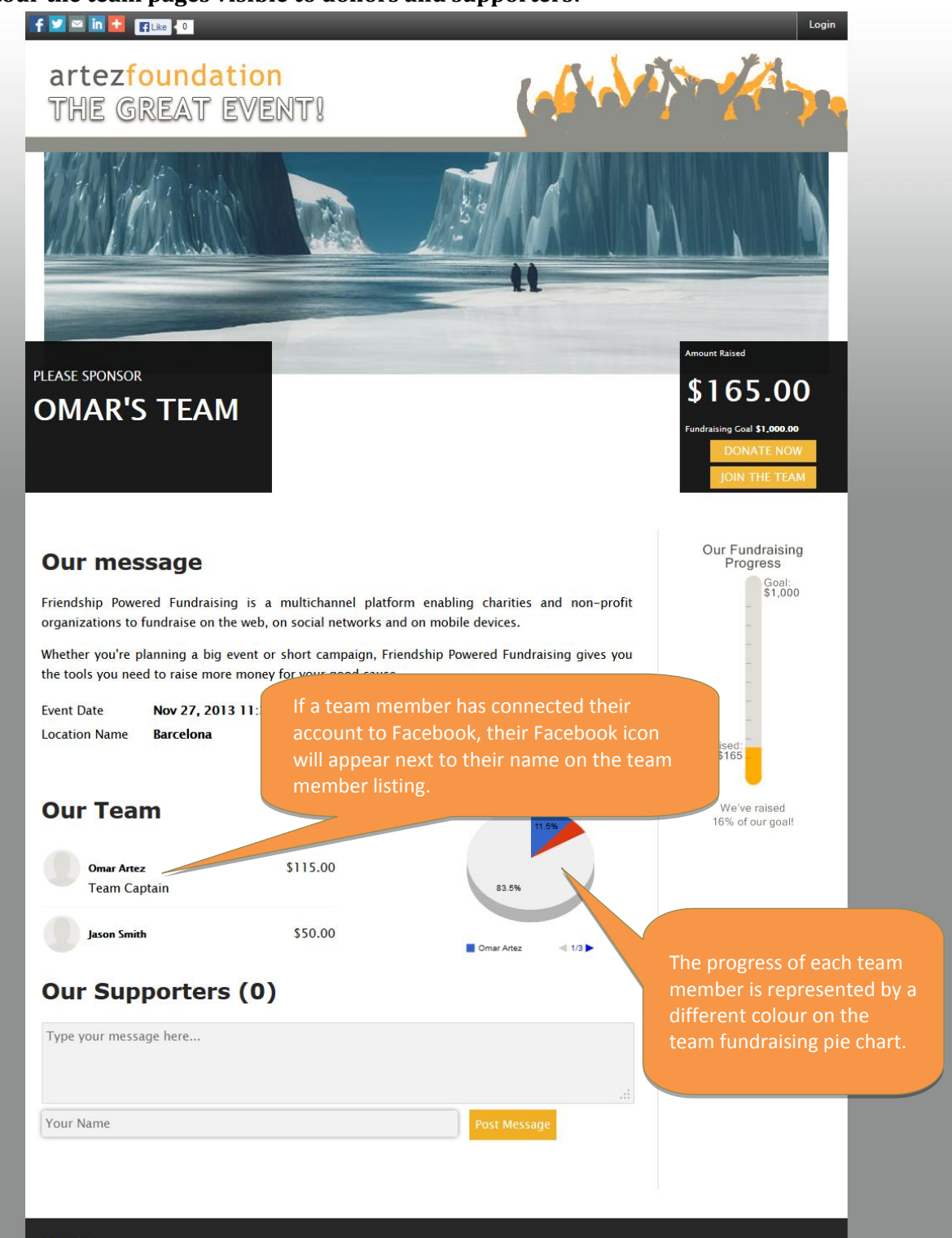

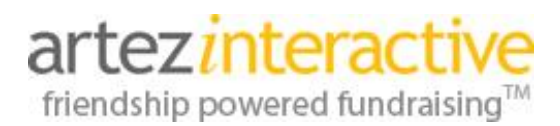

Cal

# **January 2014 – Release Notes**

#### **How to customize the enhanced Fundraising Hub, Personal Pages and Team Pages:**

All event pages are customizable through the Artez administration console. **Fundraising Hub** & **Team Fundraising Hub** are two new sections that have been added under **Event > Content**. Administrators have the option to customize the pages through the internal editor or through the **Edit Content** section on each page.

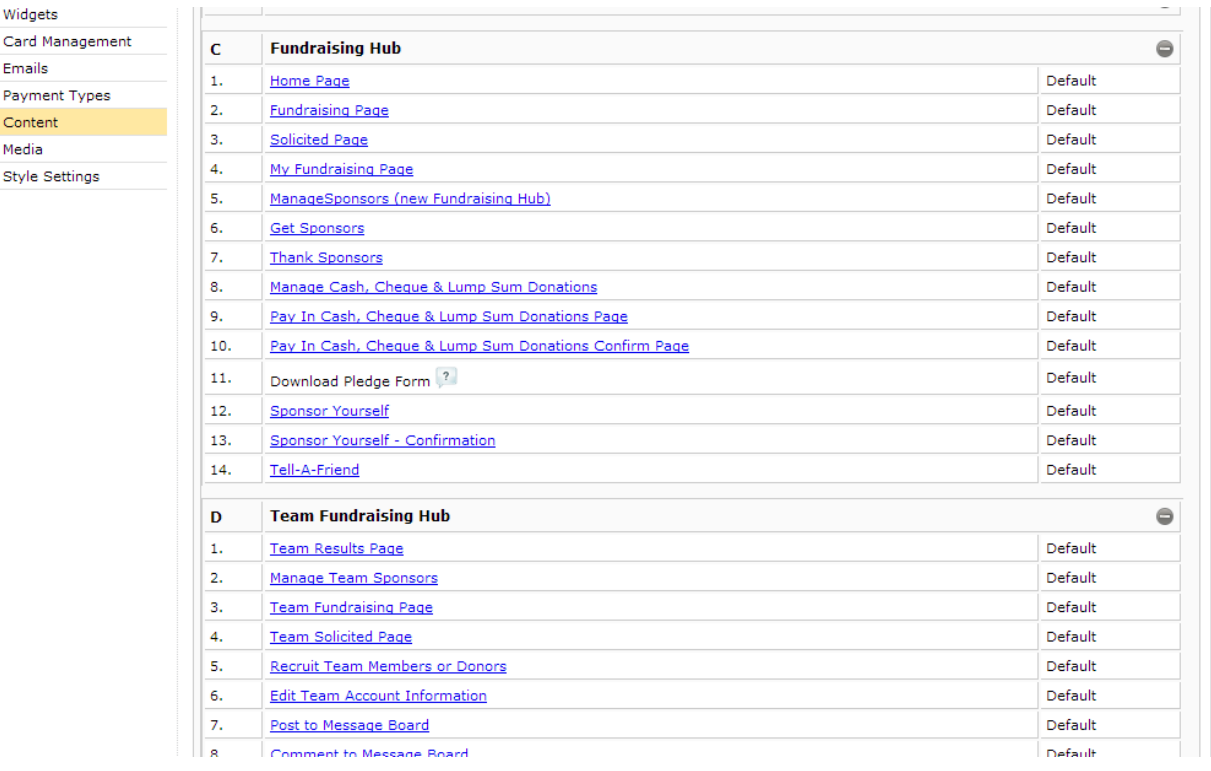

## **The Event User Interface section has been renamed Style Settings!**

Within the **Style Settings** section you will find one additional area called **Widget Colours**. This area allows you to customize the colours of the call-to-action buttons on the **Fundraising Hub** welcome page, as well as the colour of the new **Coaching Tips** and **Charity Message** content areas.

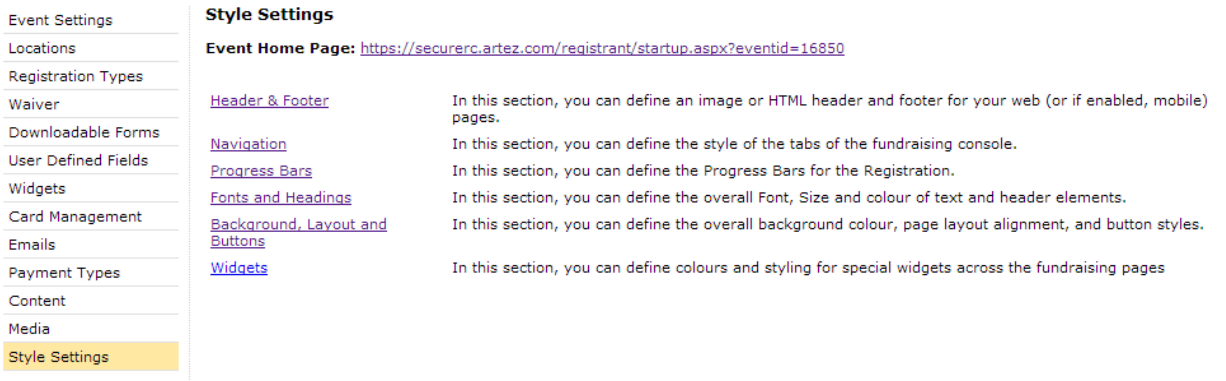

# **January 2014 – Release Notes**

# **Introducing the Basic Thermometer!** With the **Fundraising Hub** enabled, administrators can now configure a new thermometer type**: Basic Thermometer**. The **Basic Thermometer** is the most customizable thermometer option. **How to enable the Basic Thermometer:** The **Basic Thermometer** can be enabled in the **Event > Widgets** > **Thermometer** area of Raised:<br>\$138 an event. You can apply this thermometer style to the following pages: • Event Start Page Location Home Page 28% of my goal! My Donation Page Team Page **How to customize the Basic Thermometer:** Within the **Event > Widgets > Thermometer** area, a new section has been created called **Thermometer Styling**. The **Basic Thermometer** and the **Email Thermometer** (embedded in emails sent by fundraisers) can be edited to match the colours of your event. You may also preview what the thermometers will look like. **Edit Basic Thermometer Styling Preview Thermometer** Widget Background Colour:

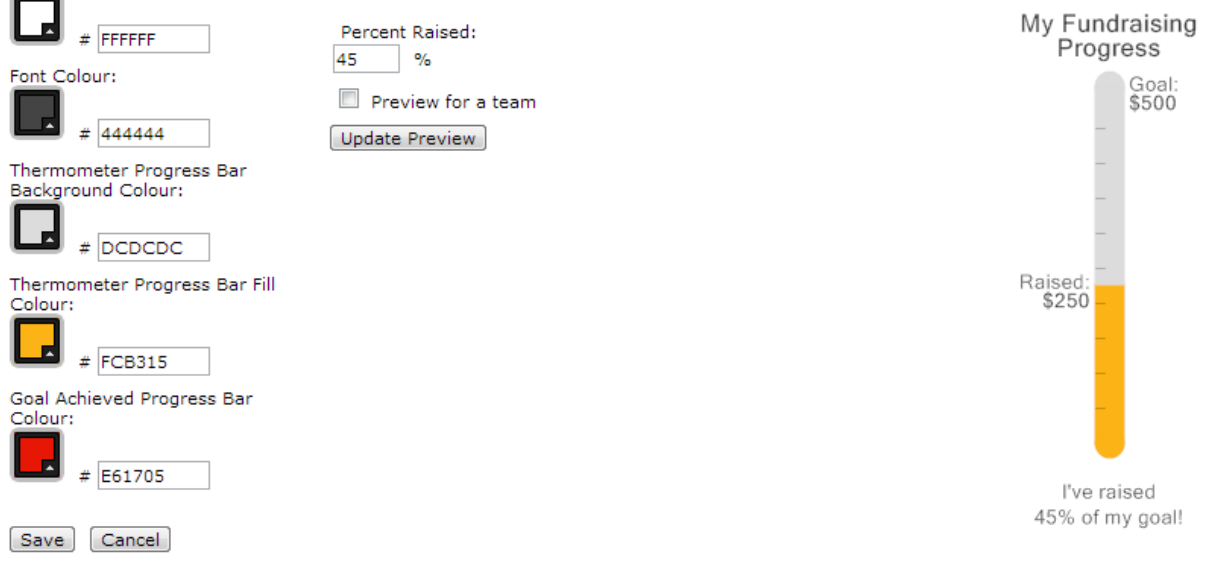

# **Working with Coaching Tips & Charity Messages for your fundraisers:**

We have added two exciting content areas to help you communicate with supporters when the **Fundraising Hub** is enabled for your event/campaign. We've also upgraded our **Social Network Settings (AddThis)** feature!

- New Content Area: Charity Messages
- New Content Area: Coaching Tips
- Upgraded Social Network Settings (AddThis)

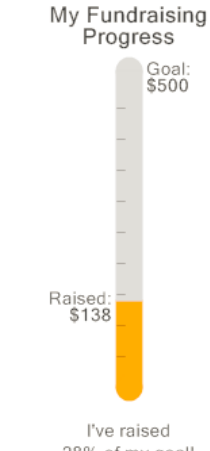

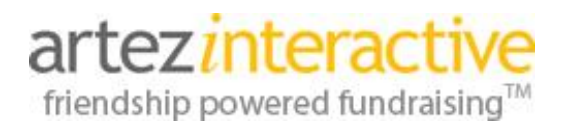

#### **How to create and load Charity Messages:**

Your organization can now choose to pre-load short messages that will be visible to registrants inside the **Fundraising Hub**! If your organization is displaying multiple messages, each one will display for 10 seconds before scrolling to the next message.

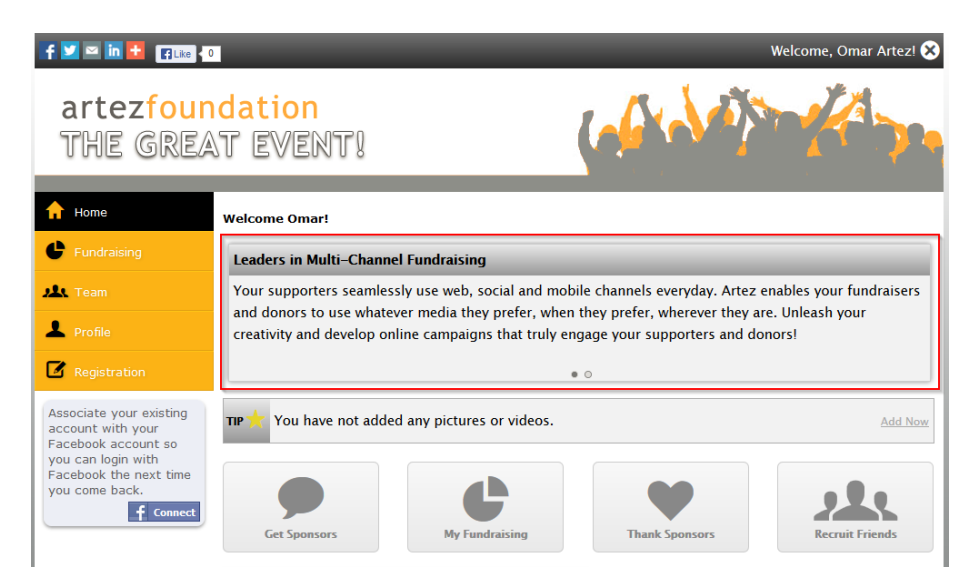

#### **To add a new Charity Message:**

- 1. Choose **Event > Widgets > Charity Messages > Manage**
- 2. Enter a message title and body into the appropriate fields. There is a maximum of 500 characters for the message field.
- 3. By default, a message will be shown to all participants. To display a message to a specific group of registrants, uncheck **Show for All Participants** and select your applicable **Location** or **Registration Type**.
- 4. To finalize your message, click **Add**.
- 5. If you have added multiple messages, you can click on the blue arrows to change their order.

There is no limit to the number of messages that can be added, however, only 5 messages will be shown to a participant while they are logged into the **Fundraising Hub**. The 5 messages displayed will be determined based on the ranking of the message, the location, and the registration type of the participant.

To edit an existing **Charity Message**, click on the message header as shown in the screenshot below:

# **January 2014 – Release Notes**

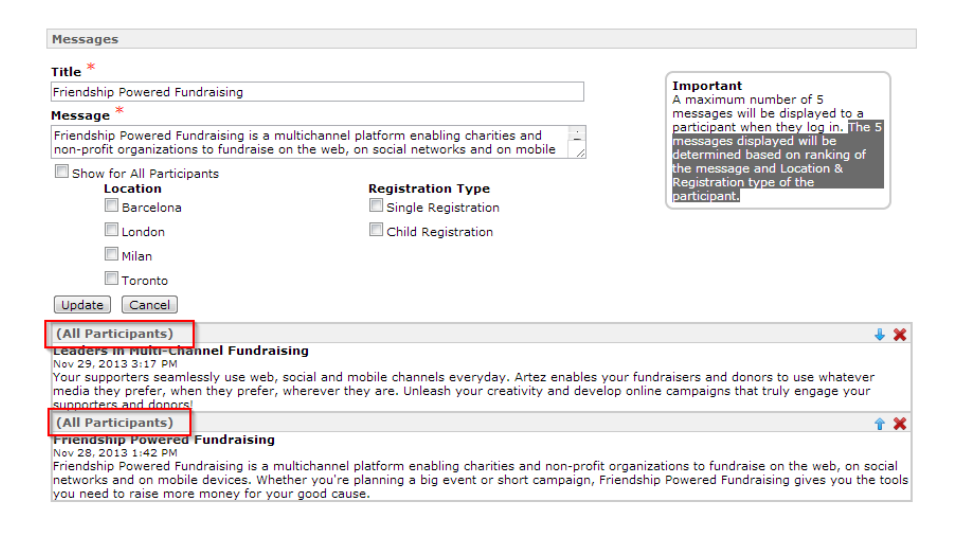

## **Learning about the new & improved media player:**

The media player associated to the new Fundraising Hub can be pre-loaded with 3 videos and 3 images added by the organization. Participants can then add an additional 5 videos and 5 images. The optimal dimension for images in this space is 1000px x 270px. If an image smaller than 1000px by 270px is uploaded, the remaining width of the media player will be filled with a blurred version of the image. **Please note:** This blur treatment is not supported by Internet Explorer 8 (IE8). IE8 users will see the original image without the blurred background. If the original image does not fill the width of the page, whitespace will be displayed in the background.

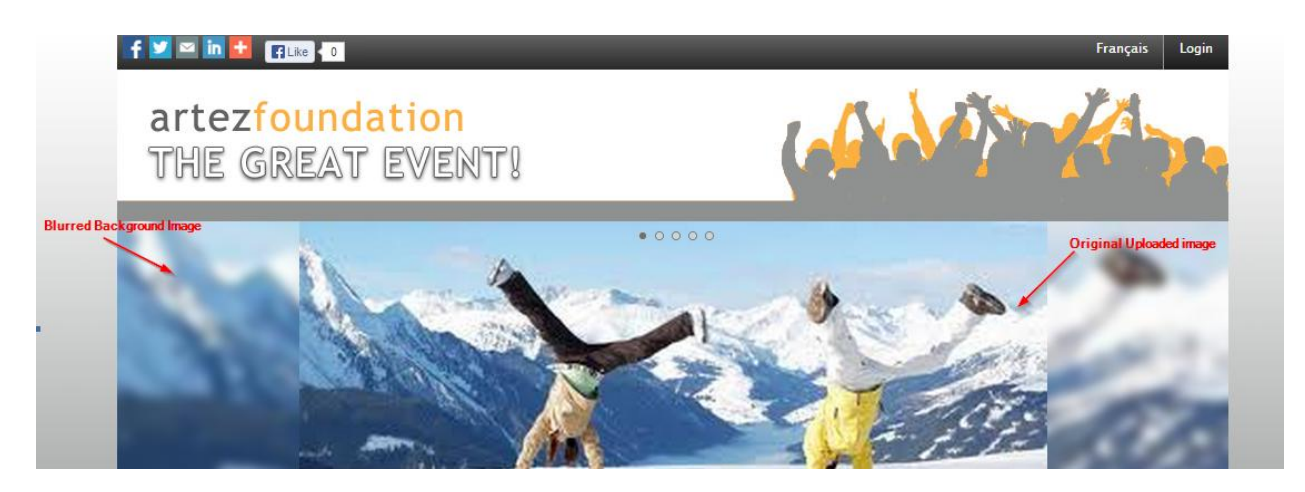

## **How to use the coaching tips feature:**

**Coaching Tips** are a great way to keep your participants engaged in your fundraising event! When enabled, encouraging suggestions will be displayed to individuals, team members, or team captains logged into the **Fundraising Hub**. There is a 100 character limit for the text in these tips.

# artez*i*nteractiv

friendship powered fundraising™

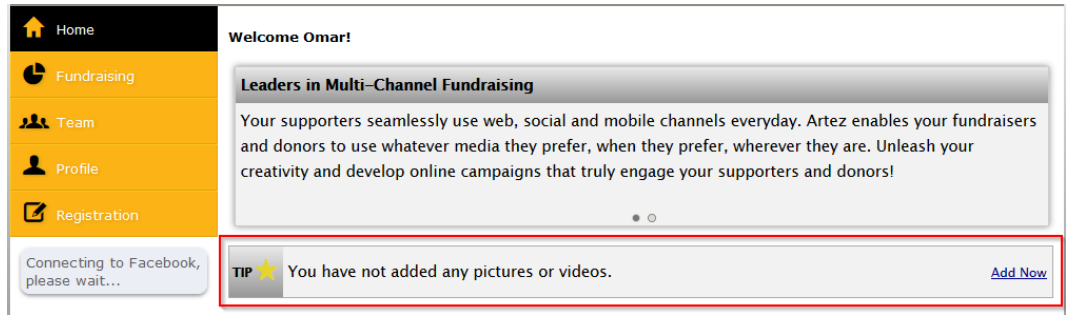

## **To choose any or all coaching tips to enable:**

- 1. Choose **Event > Widgets > Coaching Tips > Manage**
- 2. Check the tip(s) you would like to enable.
- 3. To edit the default text, click the note icon beside a tip.

## **The following "Default Coaching Tips for Participants" will be available by default:**

- You have not sent any email solicitations in 14 days.
- Thank your new donors.
- Fundraising goal achieved. Increase your goal!
- Registrant has not signed into the mobile fundraising app.
- Set your fundraising goal.
- Videos or images have not been uploaded.
- **•** Personal message has not been updated.
- Make a self-donation on your page.

# **The following "Default Coaching Tips for Teams" will be available by default:**

- You are the <position number> fundraiser on the team. (Team Member)
- You are the top fundraiser on the team. (Team Member)
- No team members on your team yet. (Team Captain)
- No solicitations sent in 14 days. (Team Member)
- New team donors to thank. (Team Captain)
- Fundraising team goal achieved. Increase your team goal! (Team Captain)
- Set your team fundraising goal. (Team Captain)
- Team videos or images have not been uploaded. (Team Captain)
- Team message has not been updated. (Team Captain)

**How do Coaching Tips work?** Our **Coaching Tips** are logic-based. New suggestions will be displayed to a participant when that individual meets the criteria assigned to each tip. For example, if a participant has not sent out any solicitations in 14 days or more, the associated **Coaching Tip** will be triggered to display to that person when they next log into the **Fundraising Hub**.

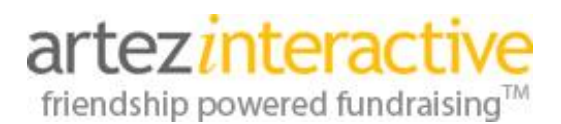

**Can I create custom Coaching Tips?** Yes, in addition to the default tips, you also have the option to add custom suggestions for participants. Custom **Coaching Tips** are not logic based and will be displayed to all participants. Choose "Add" to create your own **Coaching Tip**.

## **Upgrade to the Social Network Settings (AddThis) feature:**

We have enhanced the icons displayed when **Event > Widgets > Social Network Settings** are enabled. You now have the option to make these social share icons available on all pages, or on specific pages chosen by your organization. We have also added the popular LinkedIn.com social network to the Widget.

# $f$   $\blacksquare$   $\blacksquare$   $\blacksquare$   $\blacksquare$

#### **Give your participants a choice of different designs for their emails!**

Your organization can now pre-configure stylish email templates for your participants to use with their emails sent from inside the **Fundraising Hub**.

## **Templates can be created for the following email types sent by fundraisers:**

- Get Sponsors
- Tell-A-Friend
- **•** Thank Sponsors
- Thank Sponsors with E-Card
- Recruit Team Members
- Thank Team Sponsors

#### **To add a new email template:**

- 1. Choose **Event > Emails**
- 2. Under the "Individual Registrant Messages to their Donors" and/or the "Team Registrant Messages to their Members or Donors" sections, use the drop-down to select the type of email template to create and choose the "add" button.

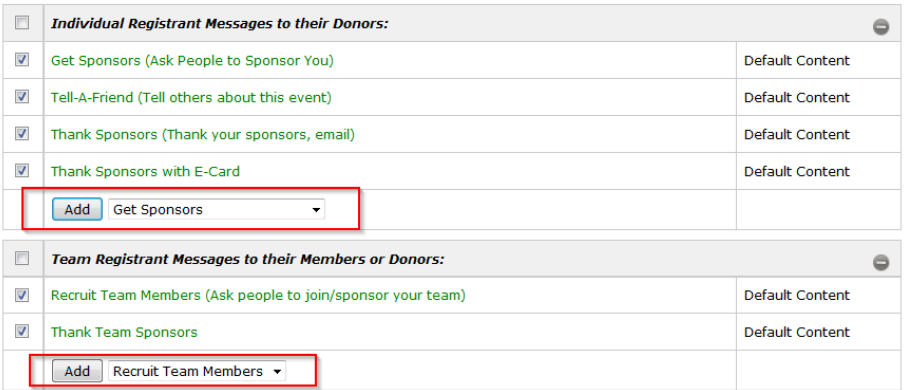

- 3. Specify a default name and subject for the email template.
- 4. Insert your custom email content.
- 5. Choose "save" to make your template available to registrants.

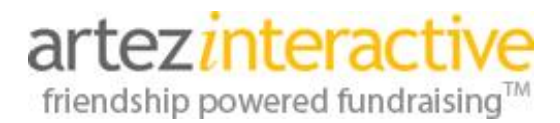

Participants will now be able to choose a template from a drop-down inside the **Fundraising Hub**! In the example below, there are two templates for the "Get Sponsors" email.

**Looking for some great ideas for email templates?** If your campaign takes place over a period of a few months, try creating email designs with different holiday or seasonal themes!

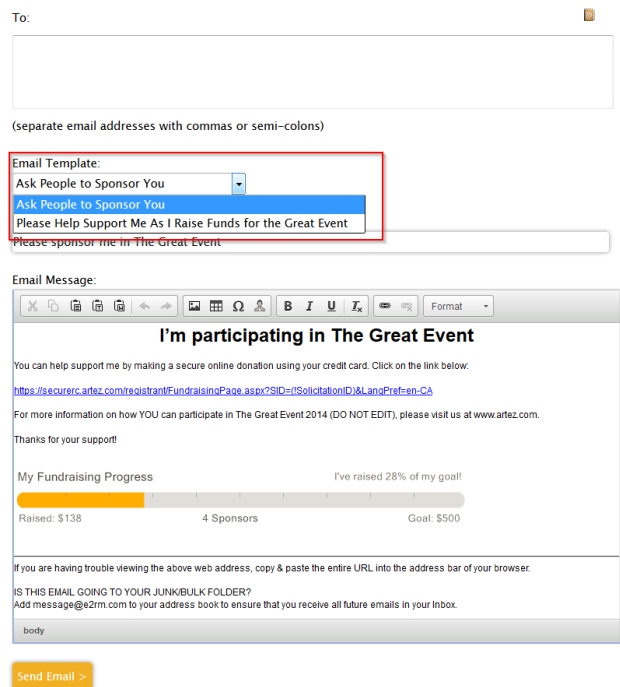

#### **Introducing the new fundraising thermometer image in participant emails!**

A new **%Thermometer%** keyword has been added to the **Get Sponsors** and/or **Thank Sponsors** emails. The keyword allows a participant's fundraising thermometer to appear as an image embedded in the email. (In the **Thank Team Sponsors** scenario, a team thermometer will be embedded.) **Please note:** The enhanced **Fundraising Hub** does not need to be enabled for this feature to be used in an event. To remove the **Email Thermometer** from an email, delete the **%Thermometer%** keyword from the content of the appropriate email under **Event > Emails**.

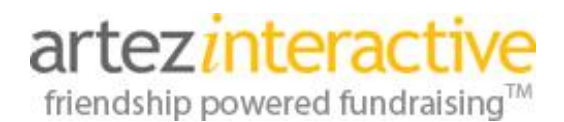

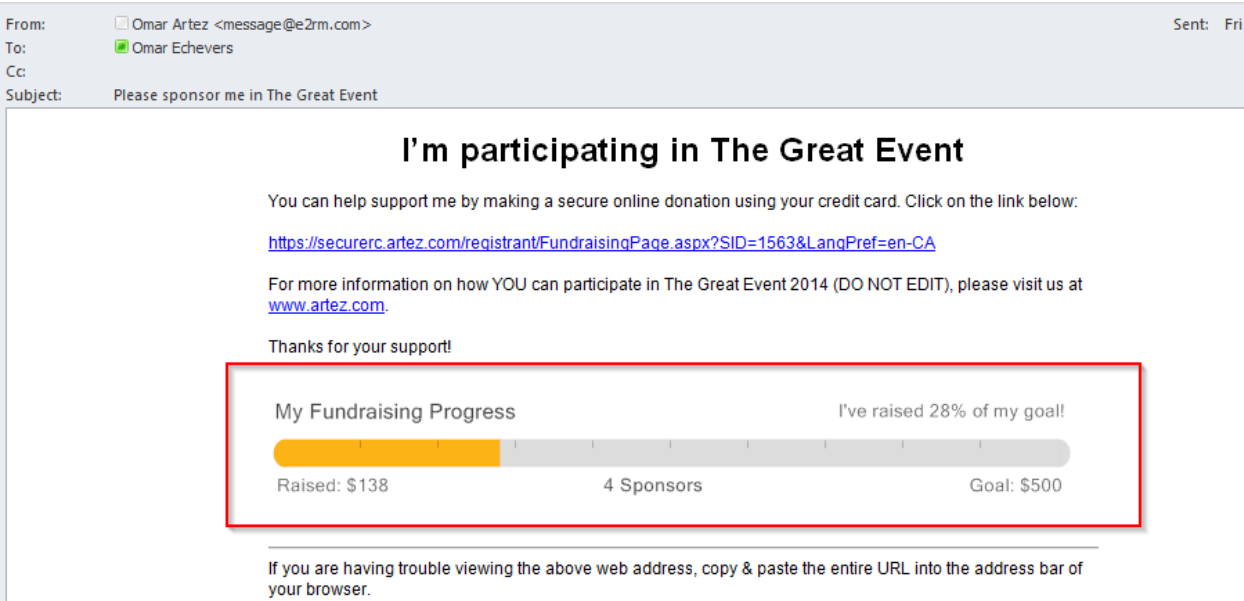

#### **How to customize the Email Thermometer:**

A new **Thermometer Styling** section has been created under **Event > Widgets > Thermometer**. It's simple to choose the progress bar, background, font, fill and goal-achieved colour values for the **Email Thermometer**.

#### **Edit Email Thermometer Styling**

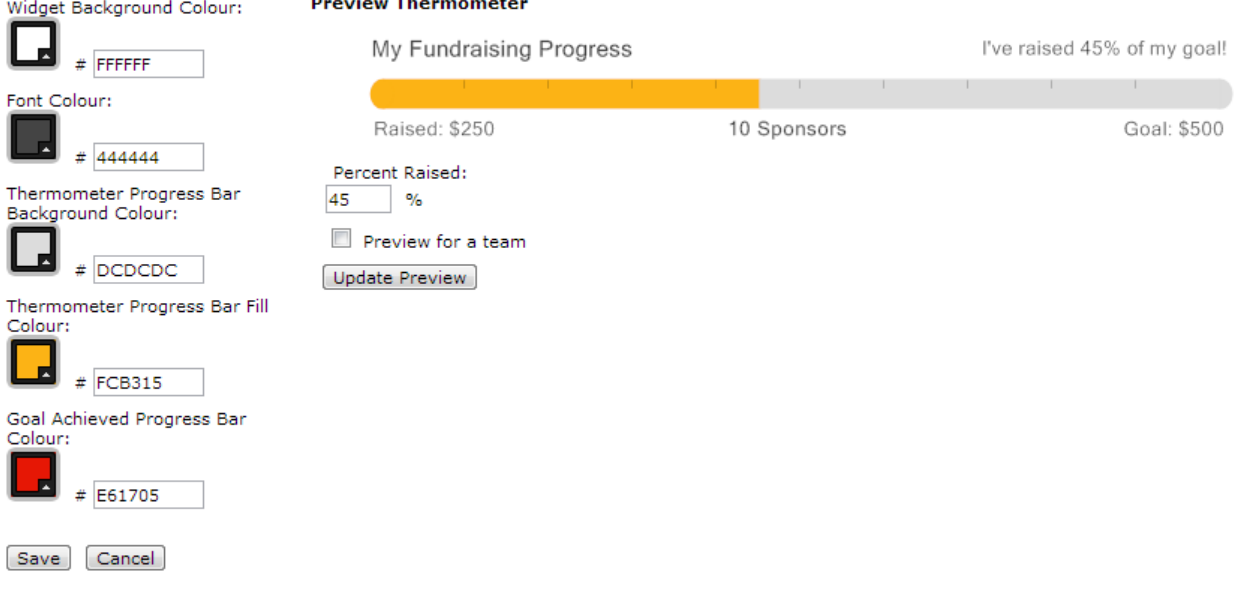

#### **Adding the Email Thermometer to an existing campaign:**

The **%Thermometer%** keyword is available in emails by default for new campaigns. For existing or copied campaigns, your organization can manually add the thermometer to the **Get Sponsors, Thank Sponsors** and **Thank Team Sponsors** emails. To add the **Email Thermometer** to one of these emails:

1. Choose **Event > Emails > Get Sponsors, Thank Sponsors or Thank Team Sponsors** emails.

# **January 2014 – Release Notes**

- 2. In the content editor, click where you would like to insert the thermometer into the body of the email.
- 3. Choose **Insert Keyword** from the tool bar and select the **%Thermometer%** keyword.

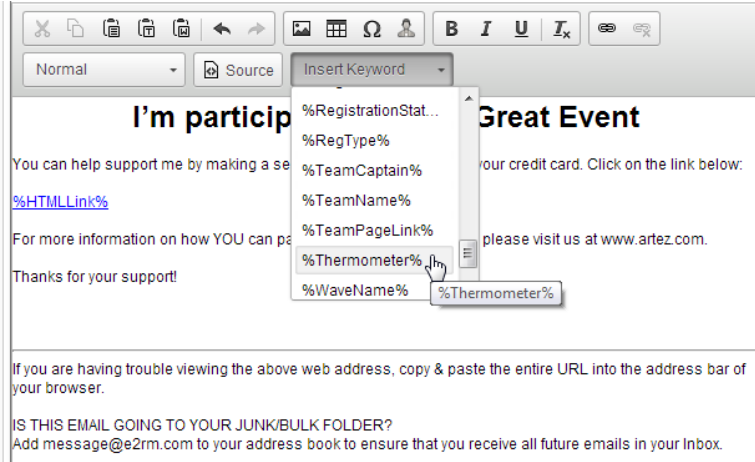

#### **Upgrade to Address Book Import feature:**

Participants now have the ability to import and manage their contacts through the **Fundraising Hub**; eliminating the need to compile a list of contacts each time they want to email friends and family. Participants can access the

**Address Book** by clicking on the icon on the **Get Sponsors, Tell-A-Friend, or Recruit Team Members** email pages inside the **Fundraising Hub**.

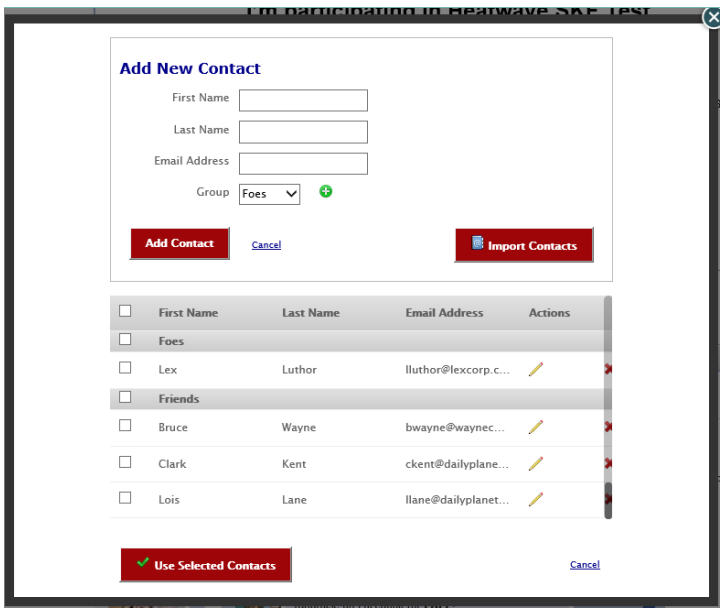

After selecting the **Address Book** icon, event registrants can add new contacts, manage existing contacts, and create groups to organize email addresses. Participants may select **Import Contacts** to import email addresses from any of the following external sources:

- Mac Address Book (Mac only)
- Microsoft Outlook

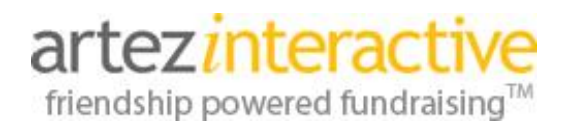

- Yahoo
- Windows Live (including Hotmail and MSN)
- Gmail
- AOL
- Plaxo

After a participant has added new contacts, they can place a check mark next to each individual they would like to email. Those contacts will be added to a "To:" field for an email when the **Use Selected Contacts** button is clicked.

#### **Option to split one team donation across all team members:**

When **Enable Team Donations** is selected for an event, administrators now have the ability to decide how the team donation will be handled. Event organizers can choose to have all team donations split equally across individual team members rather than be assigned directly to the team page.

#### Enable Team Donations

Split team donations amongst team members By enabling this feature, any donations made to a team will be split into a solicited donation to each team member at time of the donation. The donor will make a single donation, and receive and single tax receipt as part of a team donation.

Assign donations to team only

From the donor perspective, **Split Team Donations** are still handled as a single transaction. Direct team donors only need to make one payment to the team page to support all individual team members. Donors are subsequently issued one tax receipt for the donation. If an even split of the dollar amount is not possible, the team captain will receive the extra cents.

#### **Please note:**

- When enabled in an event, the **Split Team Donation** option will occur for all direct team donations. This is a choice at the organizational level. Donors may not choose whether or not they want to support all team members.
- **Split Team Donations** are not supported for monthly donations.
- Donations made to a team member will follow that individual if they change to a different team.

#### **How a Split Team Donation appears in reports:**

The following reports have been updated, allowing your organization to report on **Split Team Donations**:

- **•** Donation Details
- Registration Details
- Snapshot

The **Donation Details** and **Snapshot** reports will display multiple entries for a gift if a **Split Team Donation** is made.

For example: If a \$50 donation is made to a team of 2 and **Split Team Donations** is enabled, the **Donation Details** report will display 2 donation records, each for \$25.

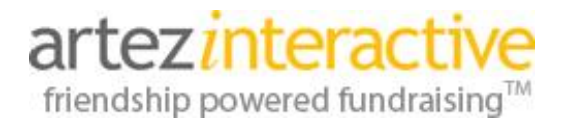

In addition, the "Solicitor:Registration Type" column will display "TeamMemberSplit" on a donation record when the gift was made under the **Split Team Donation** scenario.